## Residency Performance Index Survey

Quick Guide

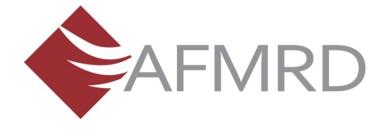

## Getting ready

To help you prepare your data for the survey, download and print this worksheet.

If you have questions, call or email Vickie Greenwood (x6738) or Chris Pyle (x6724) at 800-274-2237.

#### Reset Your Password

- 1. Go to **Settings** in the upper right corner.
- 2. A box will open that allows you to reset your password to whatever you choose.

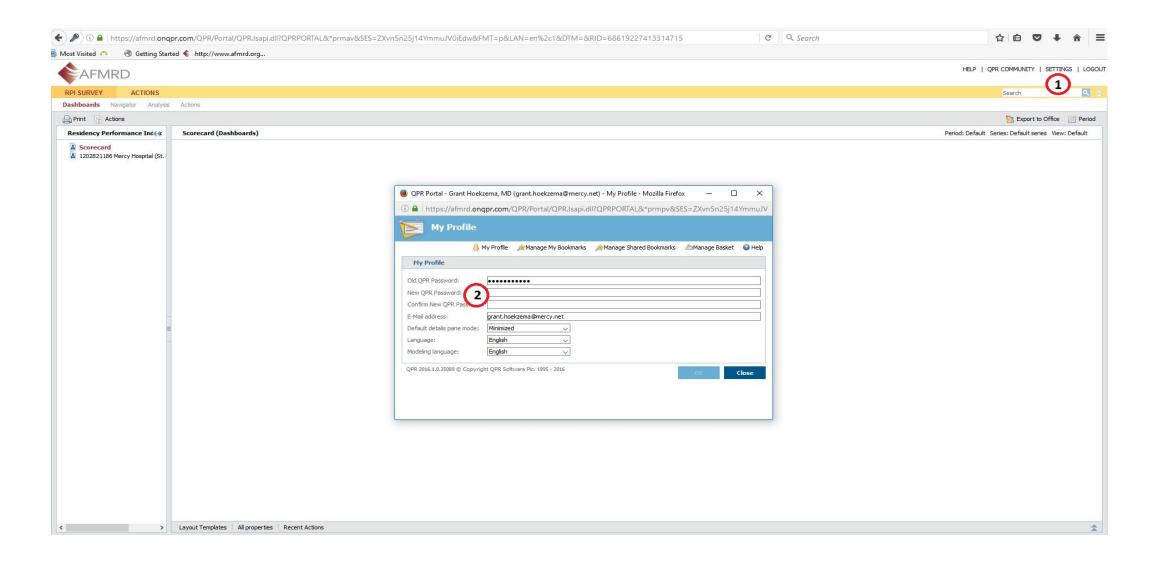

### Start page

- The start page contains the terms for the RPI survey and you may continue to answer the survey by pressing ACCEPT.
- 2. You can always find your way back to the start page by pressing **Dashboards** in the upper left corner.

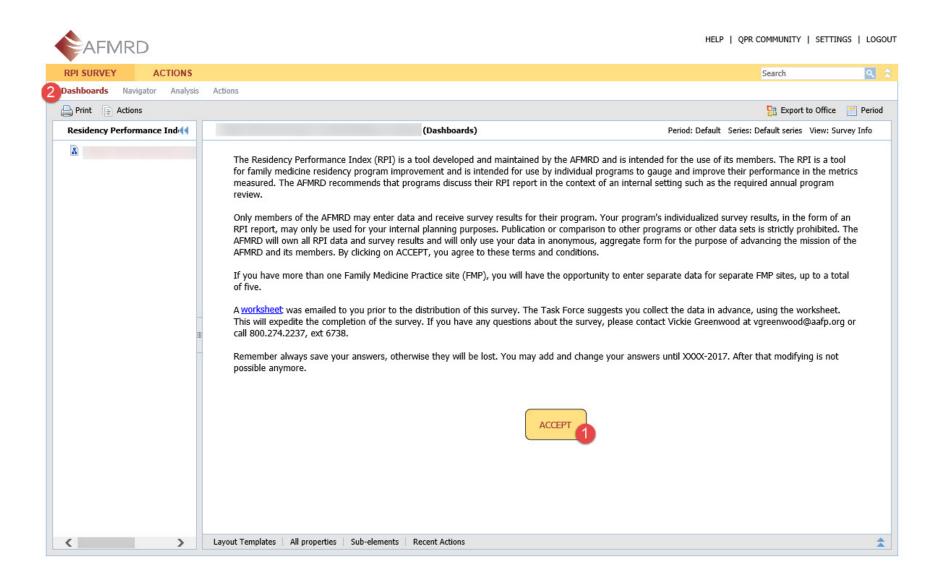

# Starting the survey

- 1. To take the survey, please press **SURVEY**.
- 2. To start answering the questions, please press **Edit**.

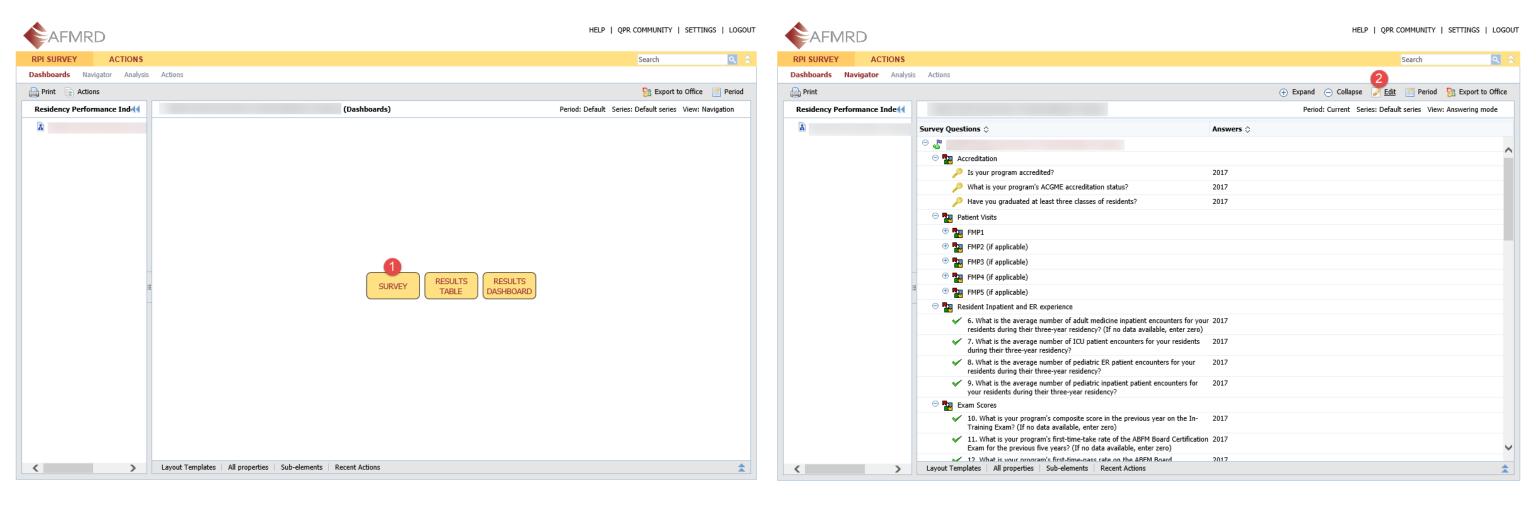

## Answering the survey

1. You can open all the subsections by pressing **Expand**.

2. You do not have to complete the survey all at once. You may save your answers and continue

later on.

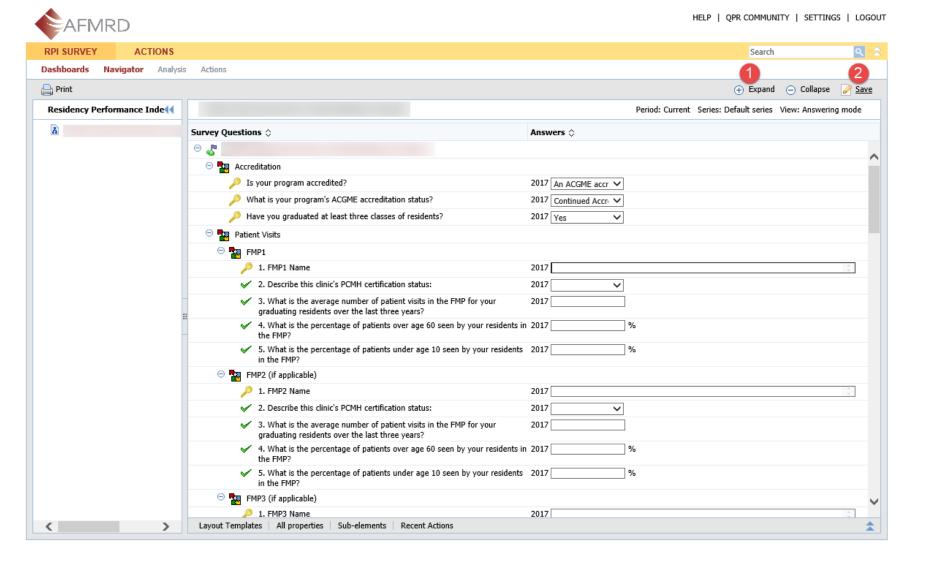

## Viewing results in a table form

- 1. By going to the Navigation page (Dashboards → Accept) and pressing **Results Table** you can see your answers, the aggregate median and how they compare to the set targets and alarms.
- 2. The default views shows the results from the current year, but you can look at the results from previous years (if you participated in previous RPI surveys) by pressing **Period** and selecting previous year from the list.

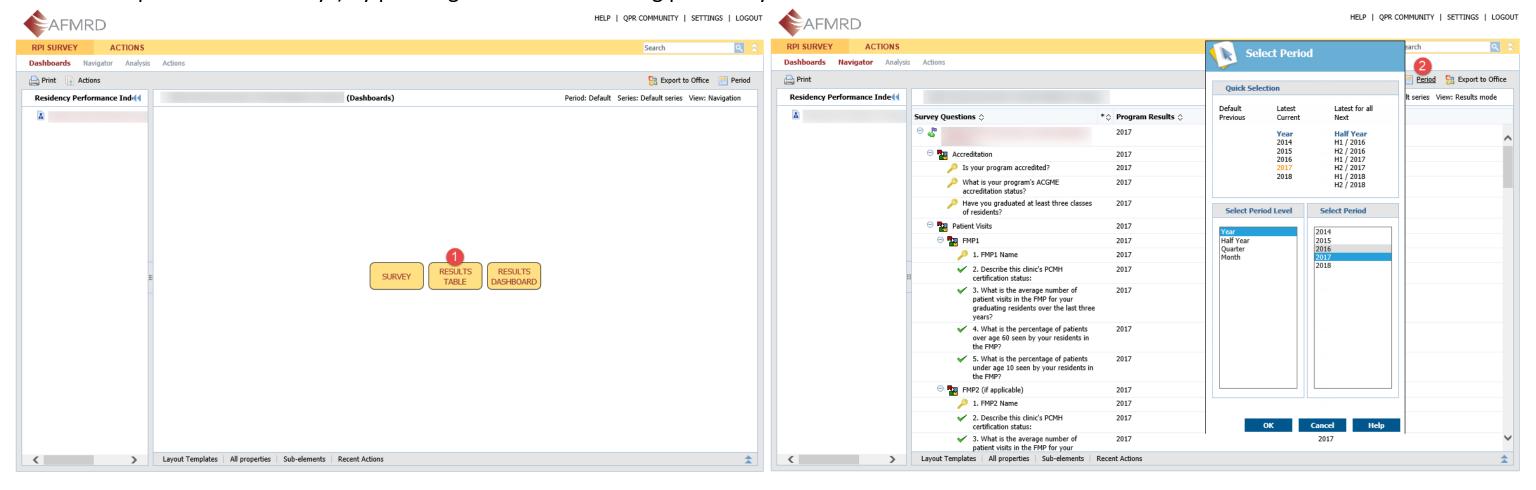

#### Viewing results in a dashboard form

- 1. By going to the Navigation page (Dashboards → Accept) and pressing **Results Dashboards** you can see your answers by section in a graphical dashboard form.
- 2. You can navigate through different sections by pressing the buttons above the graphs.

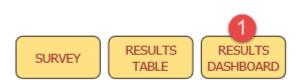

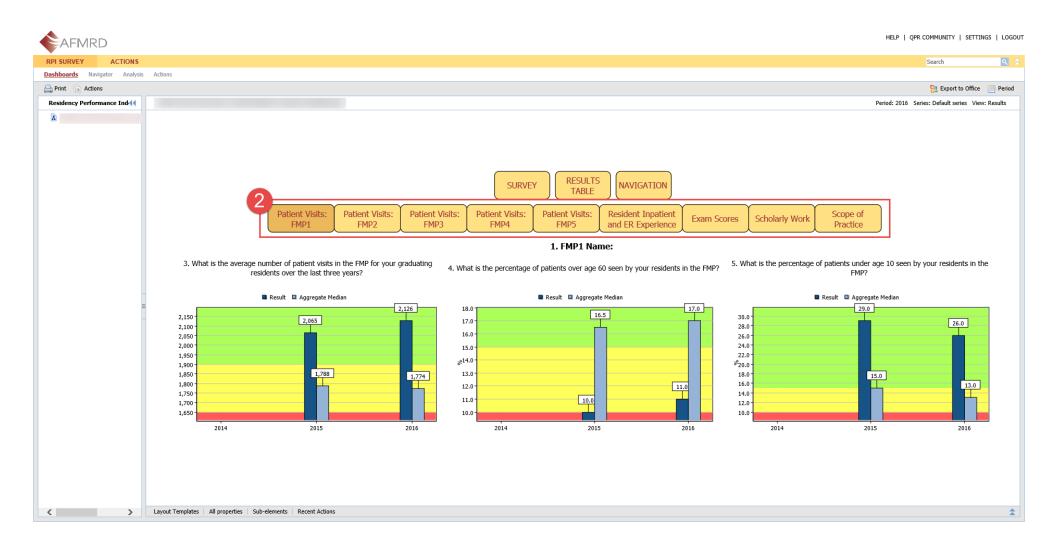

## Exporting dashboards

- 1. You can export a dashboard view to PowerPoint by pressing the Export to Office button.
- 2. From the right-hand side you can add the selected view to the PowerPoint presentation by pressing the green button.
- 3. You can add several different views to the PowerPoint presentation before exporting it with Export to Power Point.

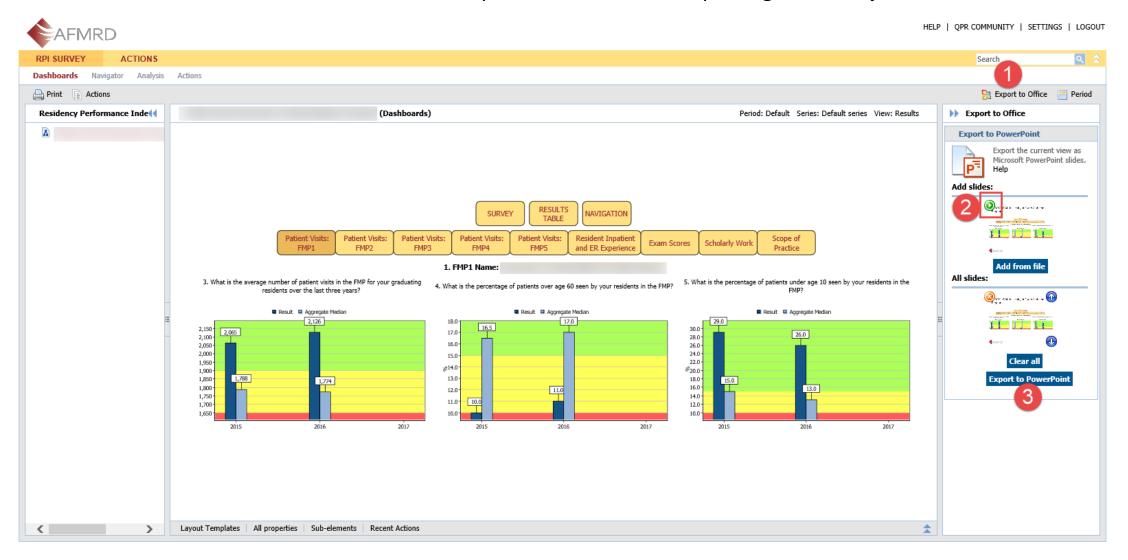

# Exporting graphs

- In the Results Table view press the question whose graph you wish to export and on Results Dashboard view press the graph on the view you want to export.
- 2. In both cases a details panel will open and from there you can press the question header
- 3. You will get a new view where you can press **Export to Office.**
- 4. From the right-hand side you can add the selected graph to the PowerPoint presentation by pressing the green button.
- 5. You can add several different views to the PowerPoint presentation before exporting it with **Export to PowerPoint**.

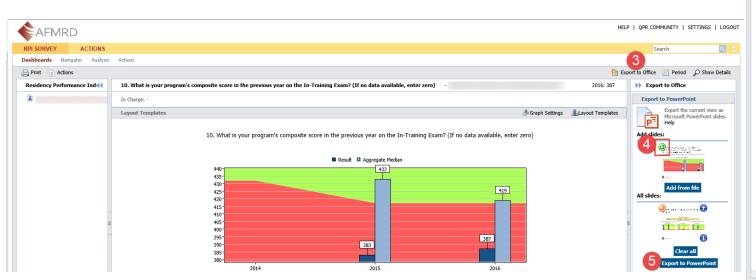

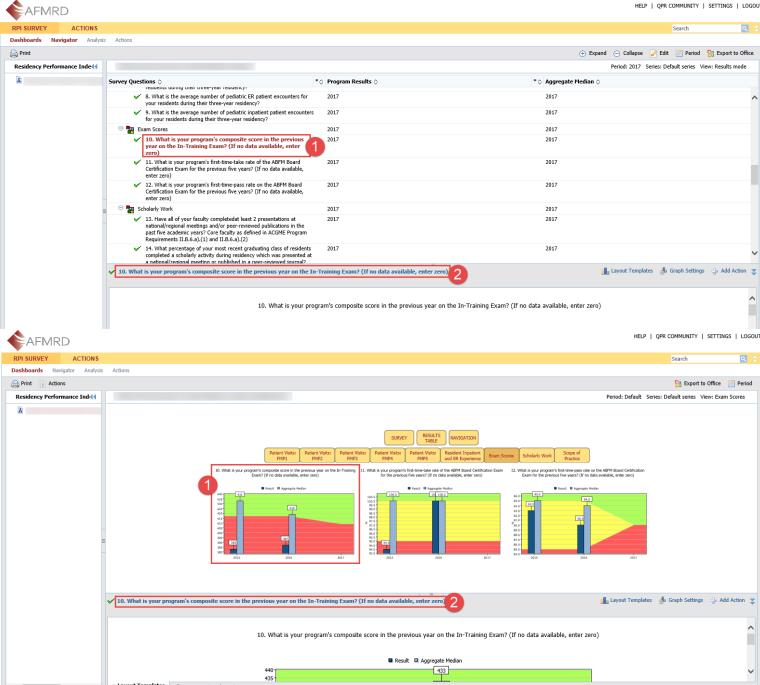

## Exporting tables

Results Table view can be exported to Excel from the same **Export to Office** (1) and **Export to Excel** (2) buttons, when you have the Results Table view open.

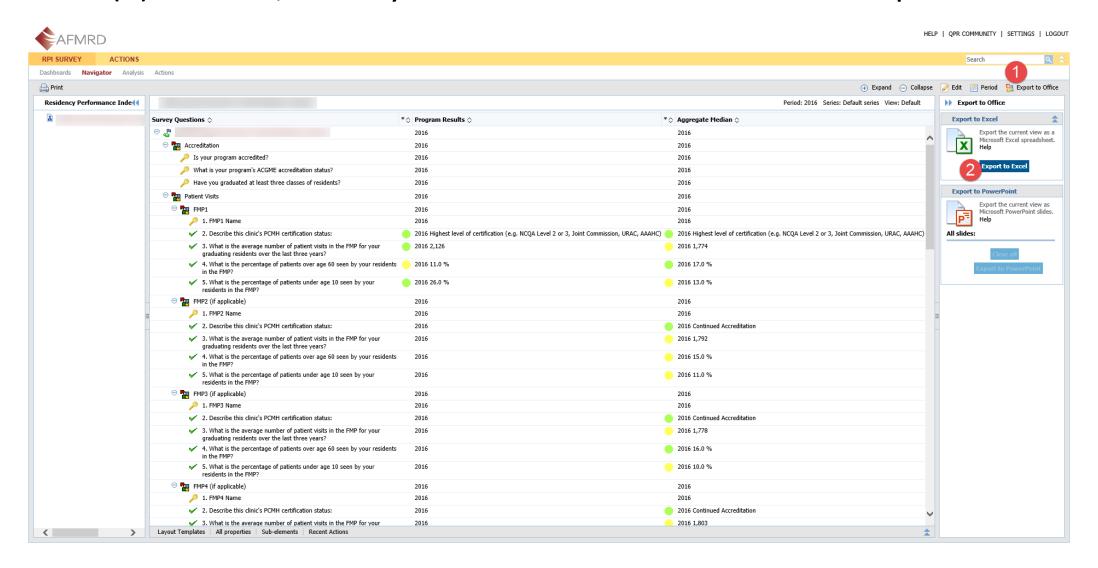

## Word Document Report

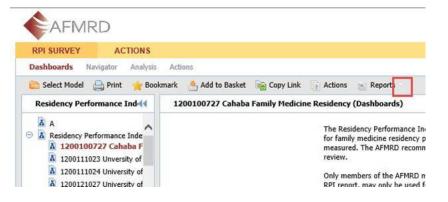

1. Click on the dropdown button next to Reports

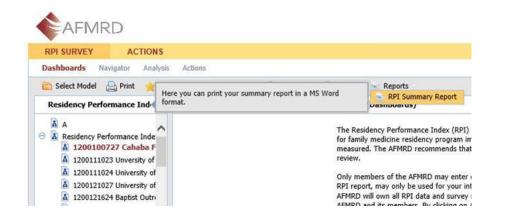

2. By hovering over the report name you see a description text

3. By clicking the report name the system will start loading the report and once it is ready you should get a message that the download is finished and you can either open or save the newly created report. If nothing happens, please check that there is no pop-up blocker on.

Example of one page of the report

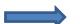

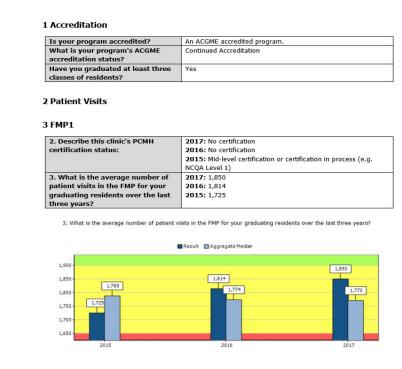